#### Google form **Gather town**

Ιωάννα Ντζιου (intziou@gmail.com) 1<sup>ο</sup> Γυμνάσιο Ζωγράφου

#### Τι είναι το escape room?

- Το escape room είναι ένα δωμάτιο/χώρος στο οποίο οι παίχτες ως πρωταγωνιστές σε μία ιστορία πρέπει να λύσουν κάποιους γρίφους σε συγκεκριμένο χρόνο ώστε να μπορέσουν να ξεκλειδώσουν το δωμάτιο.
- Οι γρίφοι αυτοί μπορεί να είναι οποιοδήποτε ερώτημα ή σπαζοκεφαλιά επιθυμείτε.

## Πως γράφουμε και παρουσιάζουμε τους γρίφους.

- 1. Αποφασίζουμε ποιο είναι το κομμάτι της διδαχθείσας ύλης που θα θέλαμε να ρωτήσουμε. Π.χ. Συμπληρωματικότητα βάσεων.
- 2. Επιλέγουμε πως θέλουμε να παρουσιάσουμε τον γρίφο αυτό. Η επιλογή μπορεί να γίνει είτε χρησιμοποιώντας έτοιμα εργαλεία ή απλά φτιάχνοντας ένα ερώτημα απλό στο google form.

# Έτοιμα εργαλεία

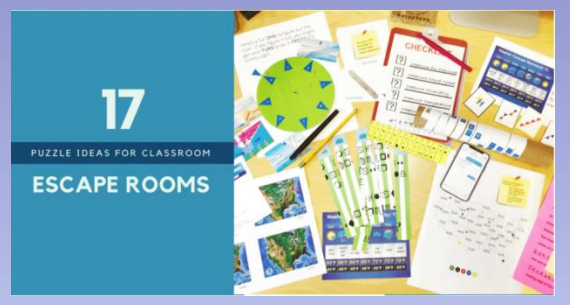

https://www.keslerscience.com/escape-roompuzzle-ideas-for-the-science-classroom/

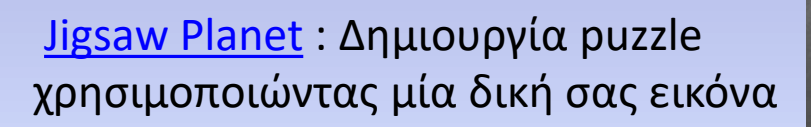

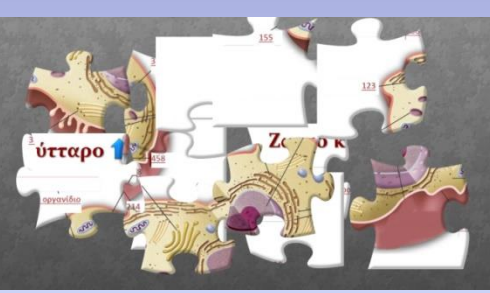

#### Fake Text Conversation: Δημιουργία συζήτησης στο κινητό

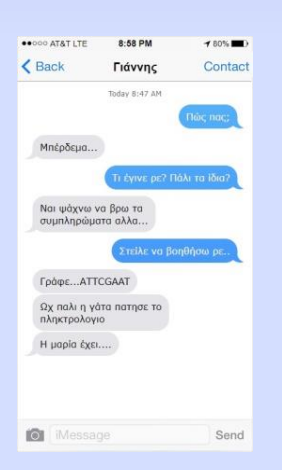

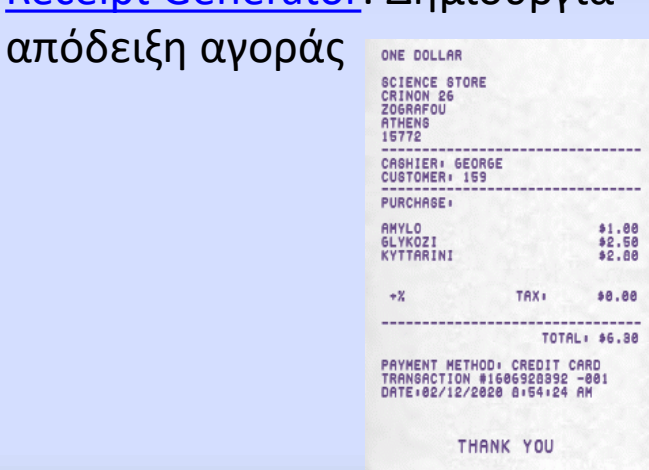

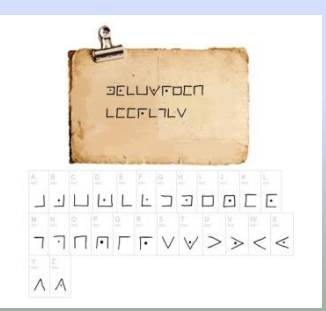

PigPen Cipher: Κρυπτογράφηση κάποιας λέξης ή μηνύματος

#### Receipt Generator: Δημιουργία

#### Google form

Φτιάχνουμε τόσες φόρμες όσοι και οι γρίφοι μας συν ένα επιπλέον για τον κωδικό εξόδου. Ο κωδικός εξόδου είναι ένα αριθμός με τόσα ψηφία όσα οι γρίφοι μας.

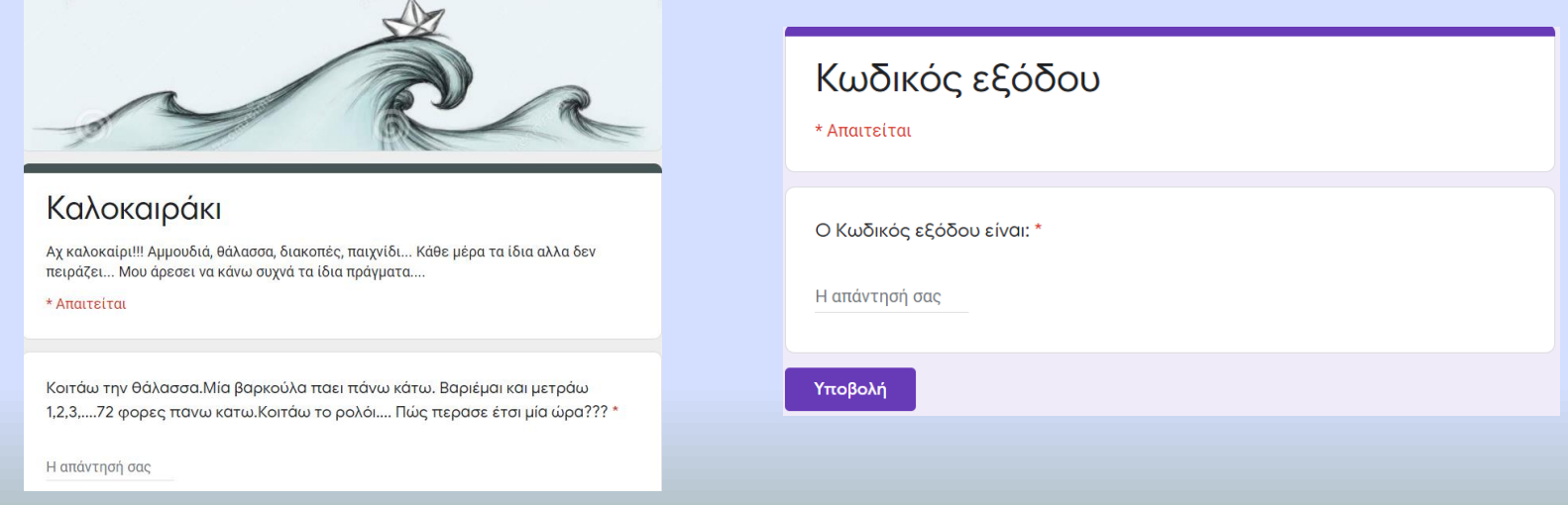

### Βήματα για την δημιουργία φόρμας

- 1. Πάτε στο google Drive
- 2. Πατάτε το + Nέο
- 3. Πατάτε «Φόρμες Google»
- 4. Εισάγετε τον Τίτλο και την ιστορία/εξήγηση του γρίφου σας (στο Φόρμα χωρίς τίτλο και Περιγραφή Φόρμας)
- 5. Εισάγετε την εικόνα πατώντας το εικονίδιο **Δ**
- 6. Επιλέγετε Σύντομη απάντηση στο είδος της ερώτησης
- 7. Επιλέγετε Υποχρεωτική
- 8. Πατώντας τις 3εις τελίτσες πατάτε «Επικύρωση απάντησης»
- 9. Επιλέγετε Κείμενο ή αριθμό ανάλογα το τι είναι η απάντηση του γρίφου σας
- 10. Στο Προσαρμοσμένο κείμενο σφάλματος βάζετε οπωσδήποτε οδηγίες για το πώς είναι γραμμένη η απάντηση π.χ. όλα κεφαλαία χωρίς τόνους
- 11. Πατώντας τις ρυθμίσεις στη παρουσίαση ξεκλικάρετε το «Εμφάνιση συνδέσμου για την υποβολή άλλης απάντησης» και γράφετε στο «**Μήνυμα επιβεβαίωσης:»** το μήνυμα που θέλετε να εισάγετε όταν απαντήσουν σωστά π.χ. Μπράβο το 4° ψηφίο του κωδικού εξόδου είναι το Α

### Στήσιμο του escape room

• **Παρουςίαςη ςτο Google Slites**

Εισάγουμε μία εικόνα τις επιλογής μας ως backgound και πάνω στην εικόνα αυτή εισάγουμε διάφορες άλλες εικόνες τις οποίες της συνδέουμε με υπερσύνδεσμο με τις φόρμες/γρίφους μας.

*Σημείωση*: Το λινκ που θα διαμοιράζετε με τους μαθητές σας να αντικαταστήσετε την λέξη edit με preview.

#### Στήσιμο του escape room

#### • **Gather town**

- 1. Ανοίγουμε το [gather.town](https://gather.town/)
- 2. Eπιλέγουμε το Launch Gather
- 3. Create a new space
- 4. Επιλέγουμε από τα έτοιμα templates αυτό που μας αρέσει (καλό είναι ζχει διάφορα δωμάτια αλλά όχι πάρα πολλά)
- 5. Πατώντας το σφυράκι στα αριστερά μπορείτε να εισάγετε διάφορα αντικείμενα μέσα στον χώρο
- 6. Όταν επιλέγετε ένα αντικείμενο στα δεξιά της οθόνης εμφανίζονται διάφορες επιλογές και στην επιλογή «Embedded website» εισάγετε το λινκ της φόρμας του γρίφου σας. Πατώντας το space εισάγετε το αντικείμενο στο χώρο της επιλογής σας
- 7. Για να σβήσετε ένα αντικείμενο που έχετε εισάγει πατάτε το σφυράκι και επιλέγετε το Erase και στην συνέχεια πλησιάζοντας το αντικείμενο που θέλετε πατάτε το space.
- 8. Καλό είναι πέρα από τα αντικείμενα που κρύβουν τους γρίφους σας να εισάγετε και άλλα αντικείμενα για παραπλάνηση.

*Σημείωση*: Για να δείτε πως φαίνονται οι γρίφοι σας πατάτε το κουμπί x (Αγγλικά) του πληκτρολογίου σας.

#### ΤΑ ESCAPE ROOM

- To escape room που φτιάχτηκε στο googleslides είναι στο:
- [https://docs.google.com/presentation/d/1vy3R](https://docs.google.com/presentation/d/1vy3RB-35oQfEAI5Rt44R_lpfjeCkWGU3hKSUDDad4QE/preview) [B-](https://docs.google.com/presentation/d/1vy3RB-35oQfEAI5Rt44R_lpfjeCkWGU3hKSUDDad4QE/preview)
- [35oQfEAI5Rt44R\\_lpfjeCkWGU3hKSUDDad4QE/p](https://docs.google.com/presentation/d/1vy3RB-35oQfEAI5Rt44R_lpfjeCkWGU3hKSUDDad4QE/preview) [review#slide=id.ga7853db587\\_4\\_6](https://docs.google.com/presentation/d/1vy3RB-35oQfEAI5Rt44R_lpfjeCkWGU3hKSUDDad4QE/preview)
- To escape room που φτιάχτηκε στο gather.town είναι στο: <https://gather.town/i/Ee4WXRba>

#### Ευχαριστώ πολύ

Ιωάννα Ντζιου 1<sup>ο</sup> Γυμνάσιο Ζωγράφου intziou@gmail.com